# Afterschool ePeGS GUIDE for 21st CCLC LEA's and SAC

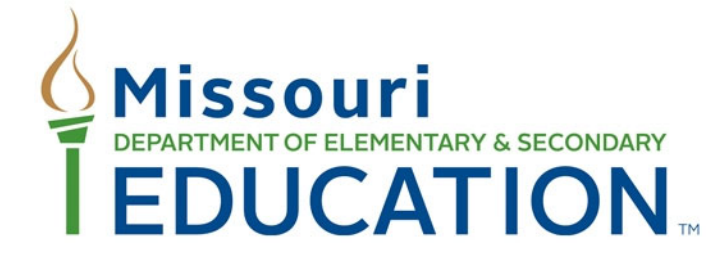

Office of Quality Schools Extended Learning P.O. Box 480 Jefferson City, MO 65102‐0480 Phone: 573‐522‐2627 Email: exl@dese.mo.gov

Website: https://dese.mo.gov/quality‐schools/extended‐learning/afterschool‐programs

The Department of Elementary and Secondary Education does not discriminate on the basis of race, color, religion, gender, sexual orientation, national origin, age, veteran status, mental or physical disability, or any other basis prohibited by statute in its programs and activities. Inquiries related to department programs and to the location of services, activities, and facilities that are accessible by persons with disabilities may be directed to the Jefferson State Office Building, Director of Civil Rights Compliance and MOA Coordinator (Title VI/Title IX/504/ADA/ADAAA/Age Act/GINA/USDA Title VI), 5th Floor, 205 Jefferson Street, P.O. Box 480, Jefferson City, MO 65102-0480; telephone number 573-526-4757 or TTY 800-735-2966; email **civilrights@dese.mo.gov**.

# **TABLE OF CONTENTS**

**INTRODUCTION**

**SECTION I: GETTING TO YOUR INFORMATION IN EPEGS**

**SECTION II: BUILDING YOUR BUDGET**

**SECTION III: REQUESTING A BUDGET AMENDMENT**

**SECTION IV: REQUESTING A PAYMENT**

**SECTION V: REVISING A PAYMENT REQUEST**

**SECTION VI: REQUESTING ADDITIONAL PAYMENTS**

**SECTION VII: SUBMITTING A FINAL EXPENDITURE** 

# **INTRODUCTION**

The Missouri Department of Elementary and Secondary Education (DESE) has a web‐based electronic Planning and electronic Grants System (ePeGS) for applications and reporting requirements. This document is intended to provide guidance and step‐by‐step instructions for completing the payment request. While each section of the guide includes information to consider when completing a payment request, more detailed information regarding Federal funding requirements can be found at: https://dese.mo.gov/financial-adminservices/general‐federal‐guidance.

#### **TECHINCAL ASSISTANCE CONTACT**

Additional assistance is available by contacting the Extended Learning Section at:

exl@dese.mo.gov Phone: (573) 522‐2627

# **SECTION I GETTING TO YOUR INFORMATION IN EPEGS**

#### **Step 1: Log in the DESE Web Applications**

DESE Web Applications URL: https://apps.dese.mo.gov/webLogin/login.aspx

Enter User Name and Password, and then click Login.

Note: ePeGS Security Form must be completed for LEA user to access the system. The request form will explain the various user access levels. The user must have ePeGS School Age Community or 21<sup>st</sup> Century Community Learning Centers permission to be able to submit on behalf of the LEA. Click on the Login Request Forms in the left navigation.

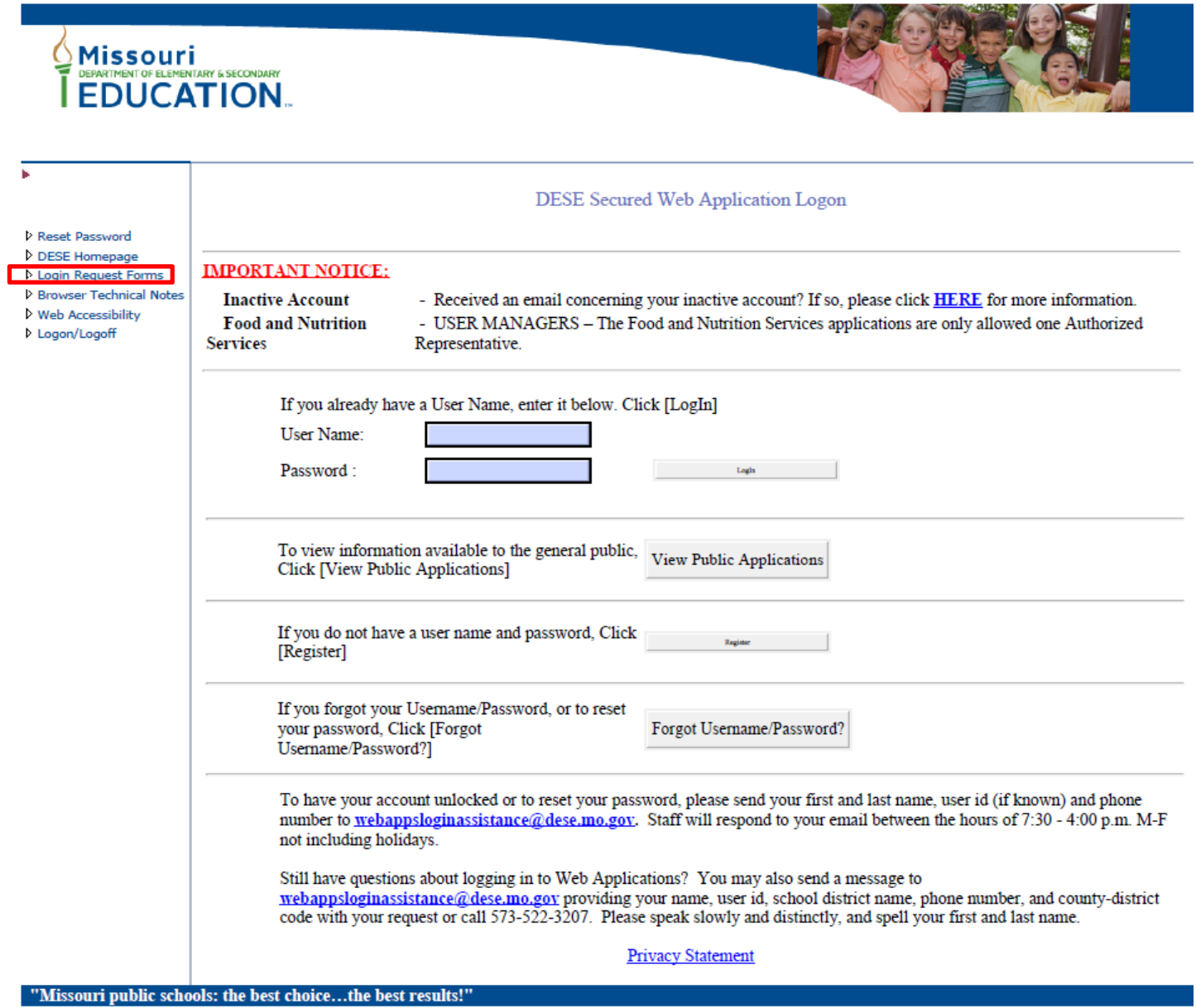

#### **Step 2: Select ePeGS**

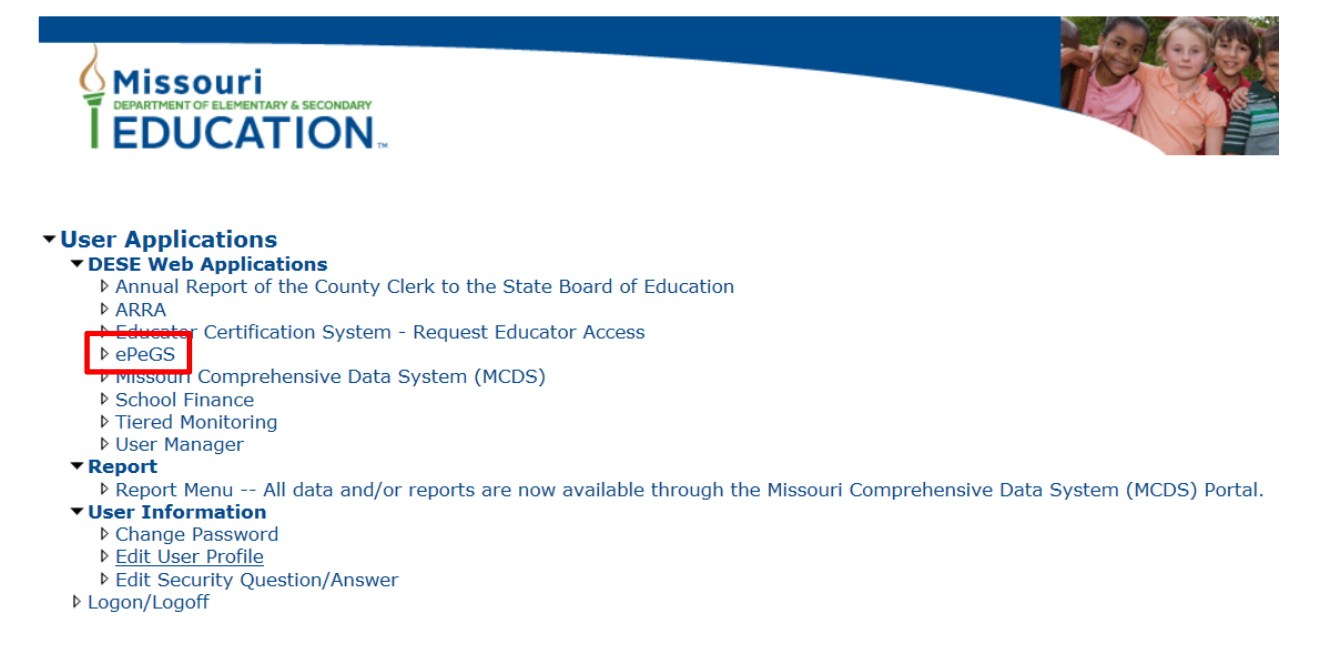

#### **Step 3: Select your Educational Institution Name or County/District Code from the drop down box**

#### **Step 4: Select Funding Application Menu**

ePeGS: Homepage ь **Welcome to ePeGS** ▷ ePeGS Homepage ▼ Funding Application Menu Current Funds Available ▶ College and Career Readiness ▶ Quality Schools  $\triangleright$  Special Education DESE Supervisor Approval **Funding Application Menu** Awaiting Approval D ESEA MOE ▶ Report Menu  $\triangleright$  Core Assurances  $\blacktriangleright$  Maintenance D DESE Web Application Menu D Logon/Logoff

## **Step 5: Select Quality Schools**

#### **Funding Application: Menu**

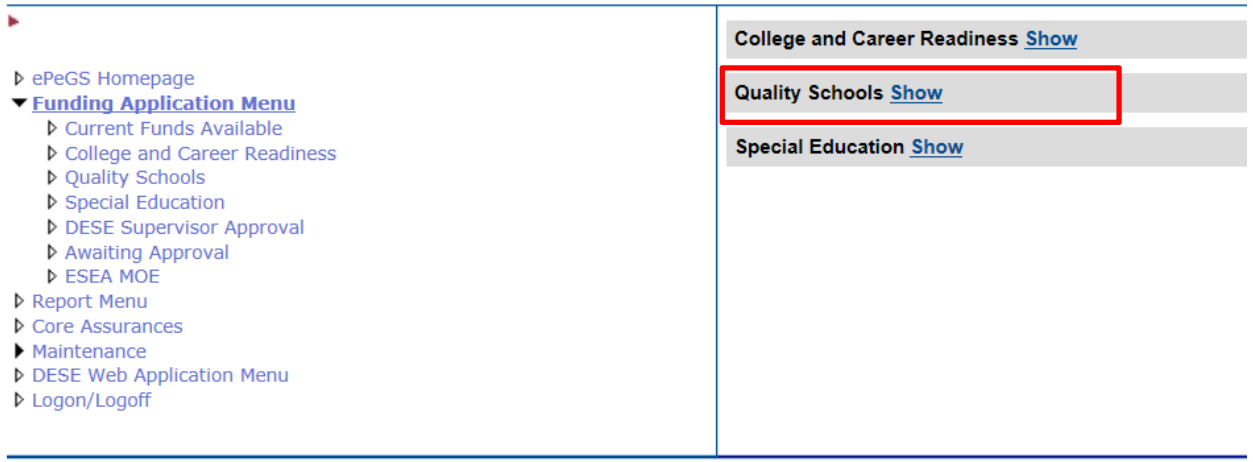

Step 6: Select School Age Community or 21<sup>st</sup> Century depending on your grant. You will select your cohort **number for your 21st Century Grant. Example: 21st Century Cohort 11.**

## Funding Application: Menu

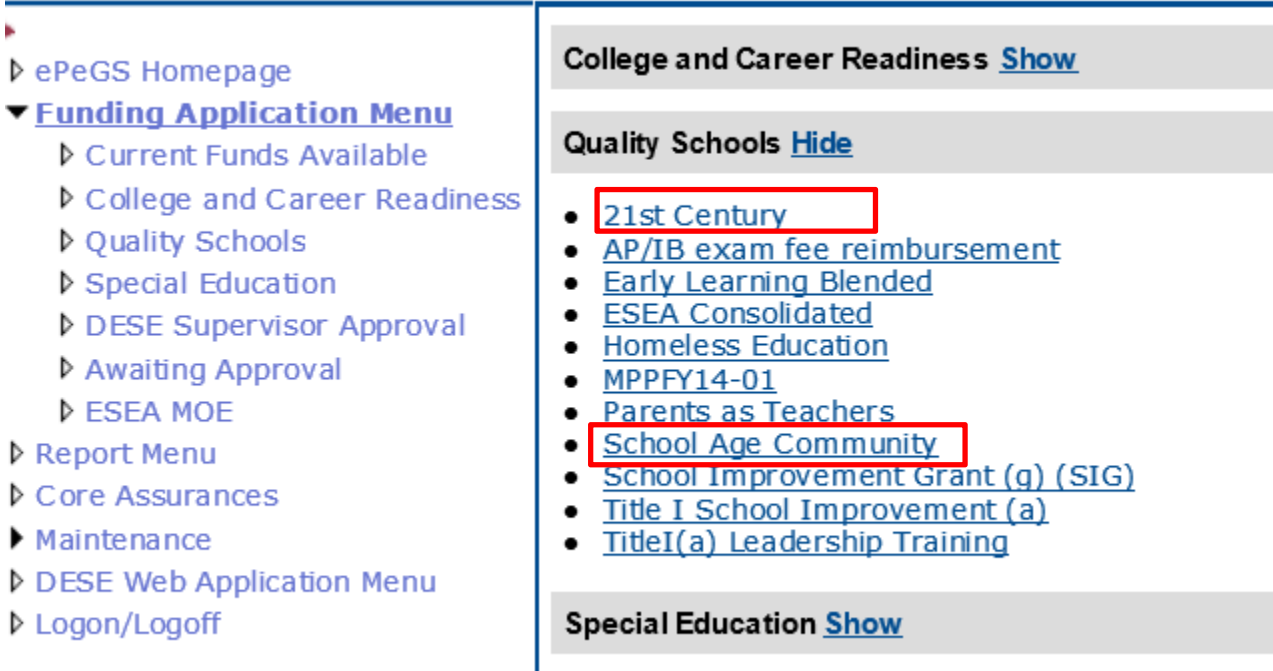

#### **Step 7: Select the current budget year from dropdown box.**

**No there were work that we can see** 

You can access your Budget Application, Payment Request, and Final Expenditure Report from this screen.

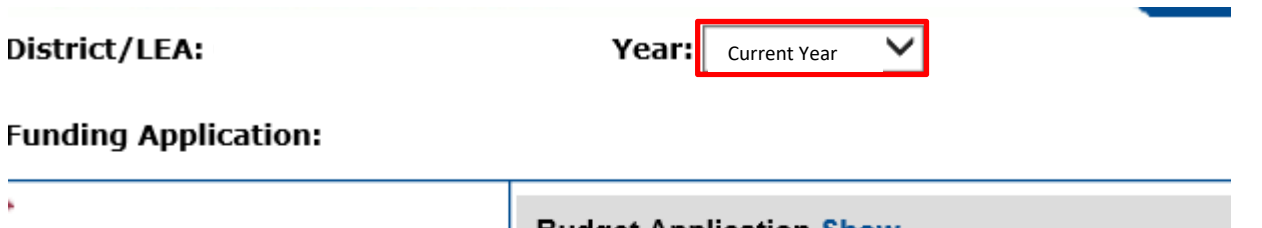

**Budget Application Show** ePeGS Homepage **Payment Request Show** ▼ Funding Application Menu ▶ Current Funds Available **Final Expenditure Report Show** ▶ College and Career Readiness ▼ Quality Schools Budget Application

# **SECTION II BUILDING YOUR BUDGET**

#### **Step 1: Select Budget Application**

You will take the budget approved sheet that you received from our office and place the approved amounts in the appropriate category.

Funding Application: 21st Century - Grant Summary

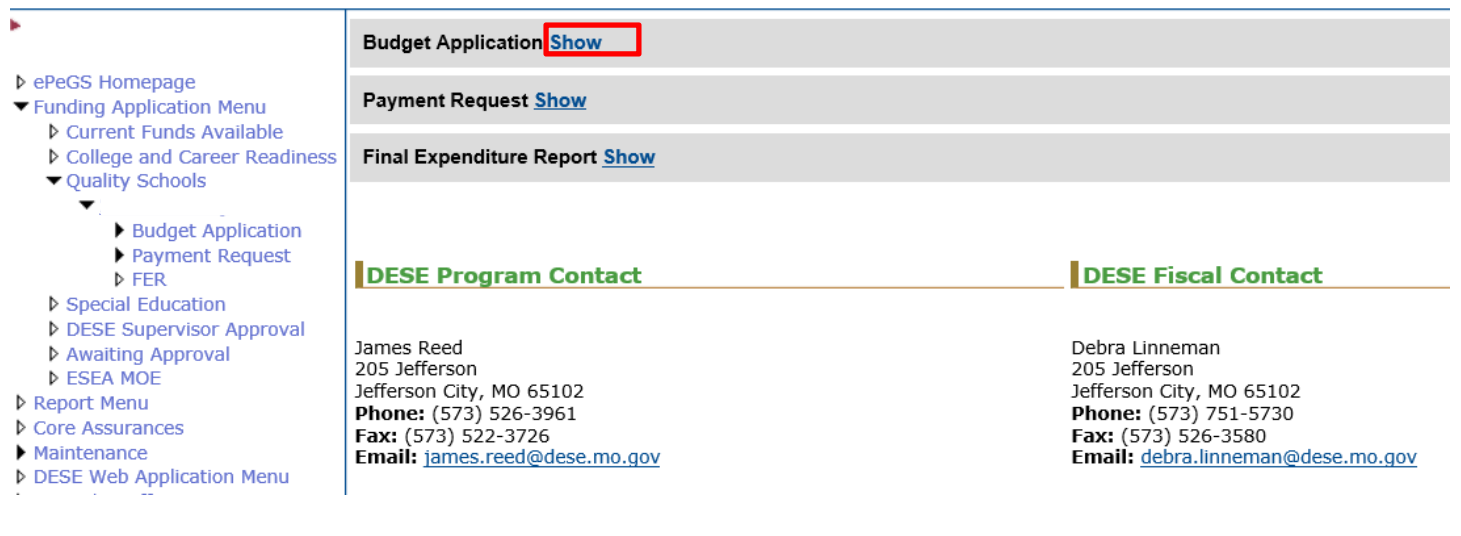

#### **Step 2: Select Create Budget Application**

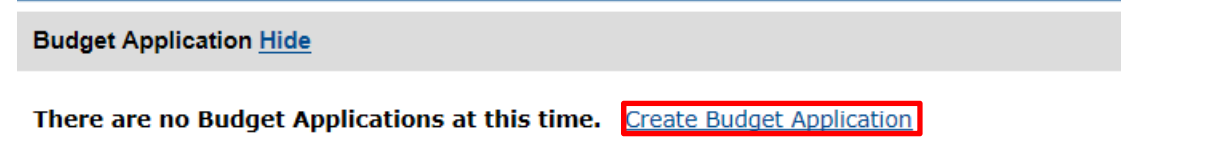

#### **Step 3: Enter your budget categories into the budget grid.**

Indirect cost will be at the bottom of this page, if you requested it (scroll down to see). Capital Outlay will be blocked out on this chart, but once you save it, it will then take you to the Capital Outlay page to enter your information in. After it is entered and saved, it will take the total, and put it back on the chart on the front page. Make sure Funds Available equals what you were awarded.

Top Portion:

Funds Available:

**Indirect Costs Rate:** 

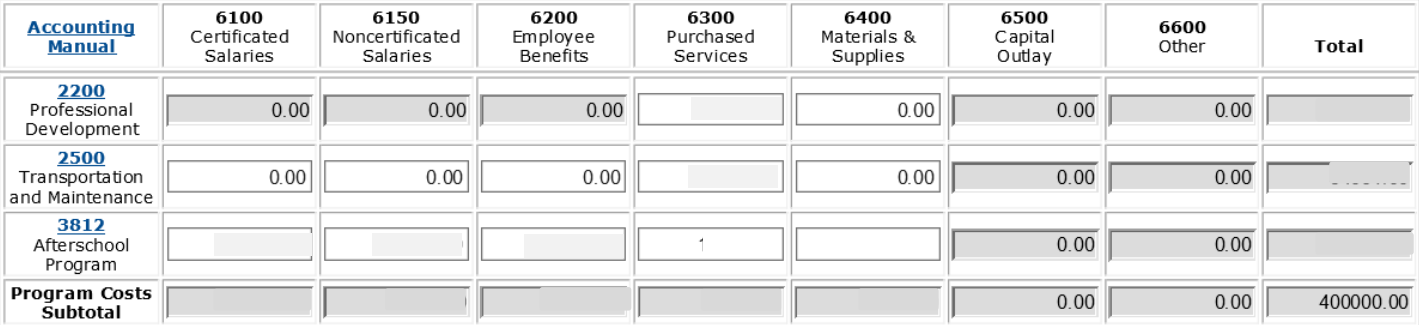

## Bottom Portion:

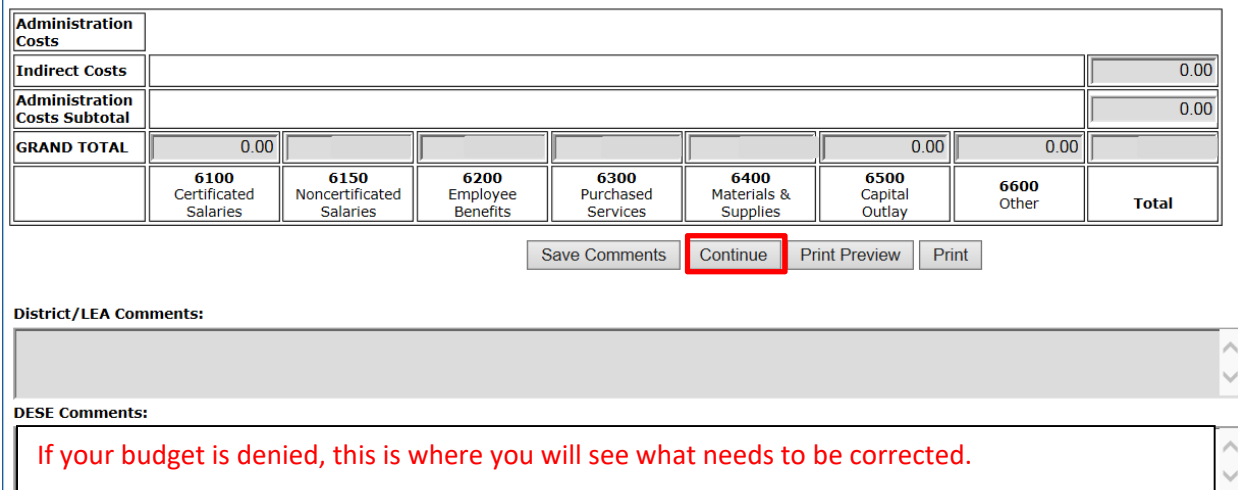

Capital Outlay (shows up after you hit Continue) This is where you enter tangible personal property (including information technology systems) having a useful life of more than one year and a per-unit acquisition cost which equals or exceeds \$1,000. Once your items have been added hit Save Comments to continue.

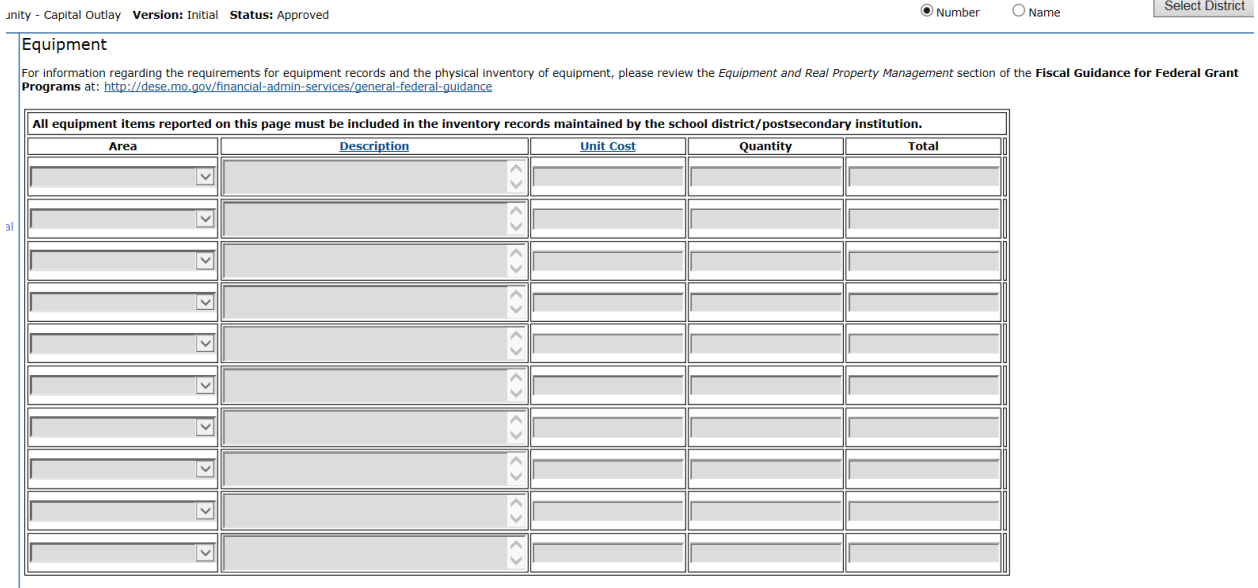

Save Com **Install** Print Print Preview

## **Step 4: Submit your Budget**

Once your budget is approved, the screen will indicate the substantially approved date; however, if it is denied, we will indicate what needs to be fixed in the DESE comments box.

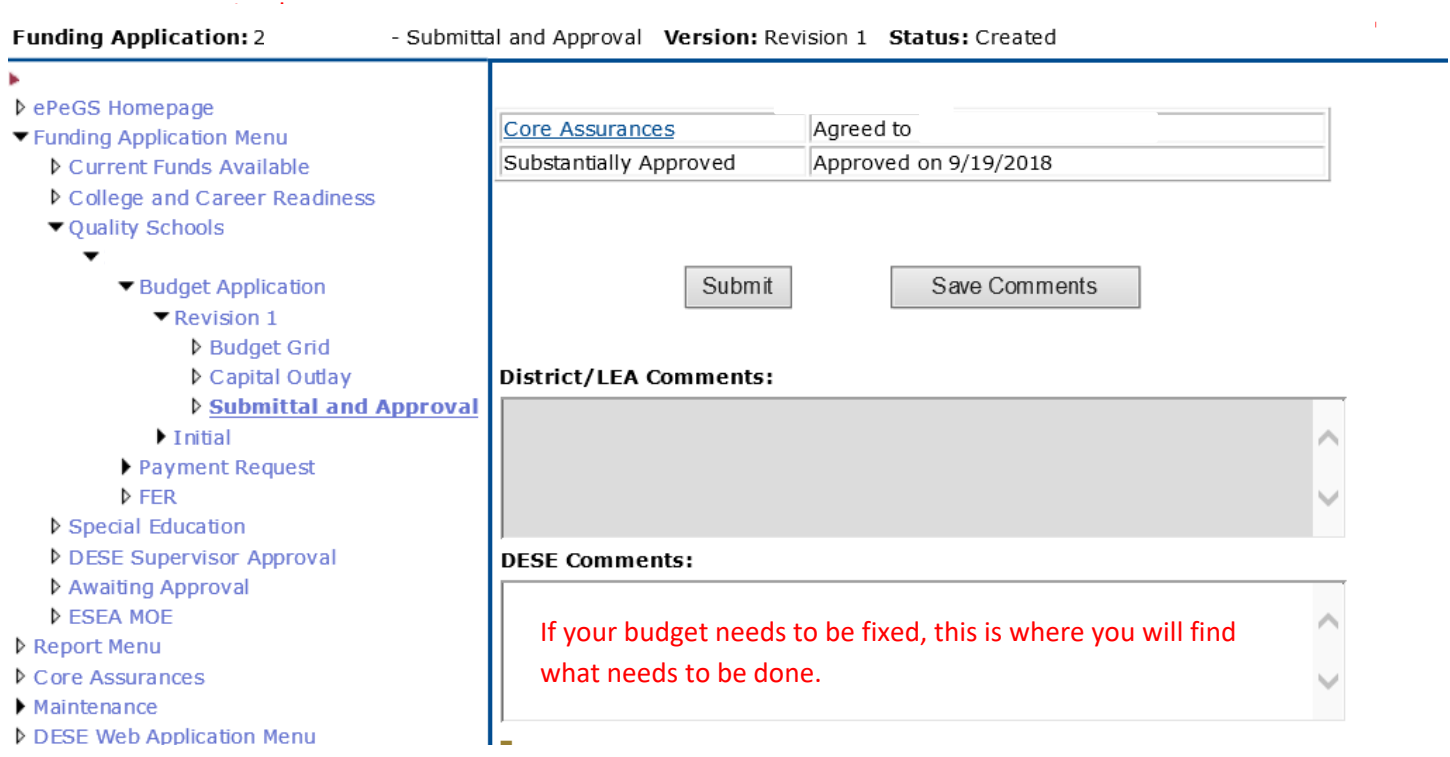

# **SECTION III REQUESTING A BUDGET AMENDMENT**

#### **Step 1: Select Budget Application**

Once your initial budget is approved, if at some point you need to revise it, a Budget Amendment will be required. You will need to follow the steps below to create a Budget Revision in ePeGs.

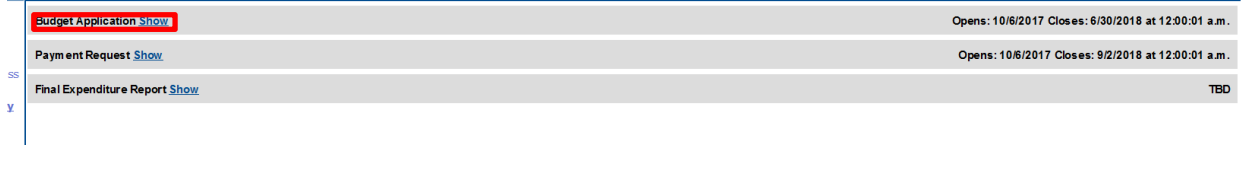

## **Step 2: Select Create Revision**

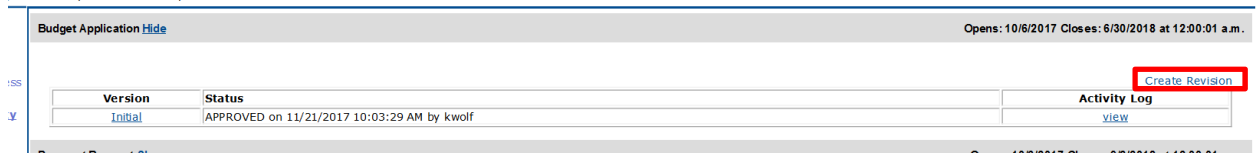

#### **Step 3:**

The supporting data page will come up, you will enter what you will be removing and from what category. You will then add what you are wishing to replace it with below that. It is important that the Total Cost from items to be removed equals exactly what your Total Cost to added items totals or you will get an error. Please note: there is a link at the top for a quick access to the afterschool coding sheet and to an example of the budget grid to help you know how to complete this with proper function/object codes.

Hit save and continue when completed.

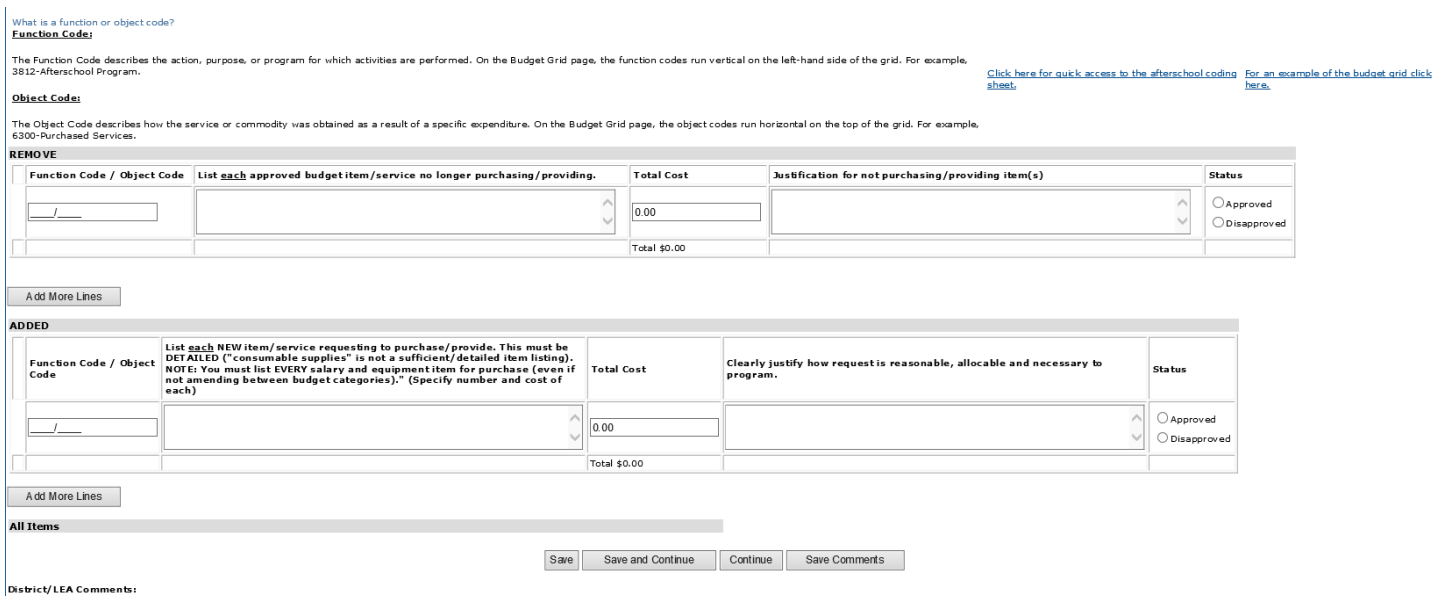

**Step 4:** Your original budget will appear. You will click into the boxes where you want to reflect your changes.

Funds Available: \$30,446.00

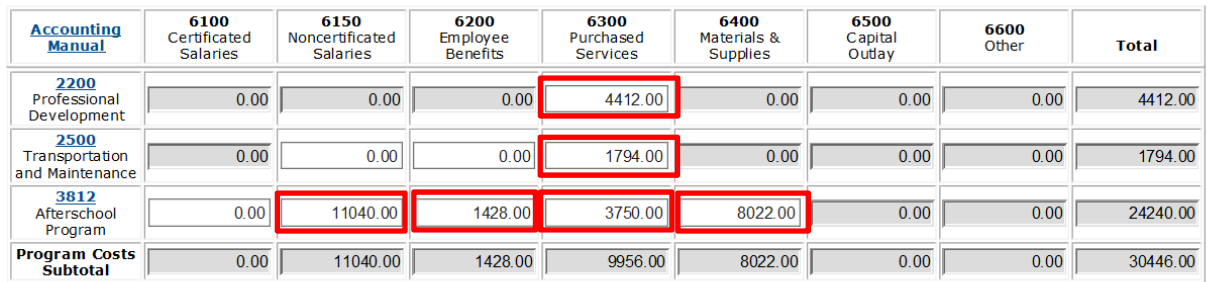

## **Step 5:**

Select Save & Continue. If you have any errors it will not let you save and continue until they are corrected.

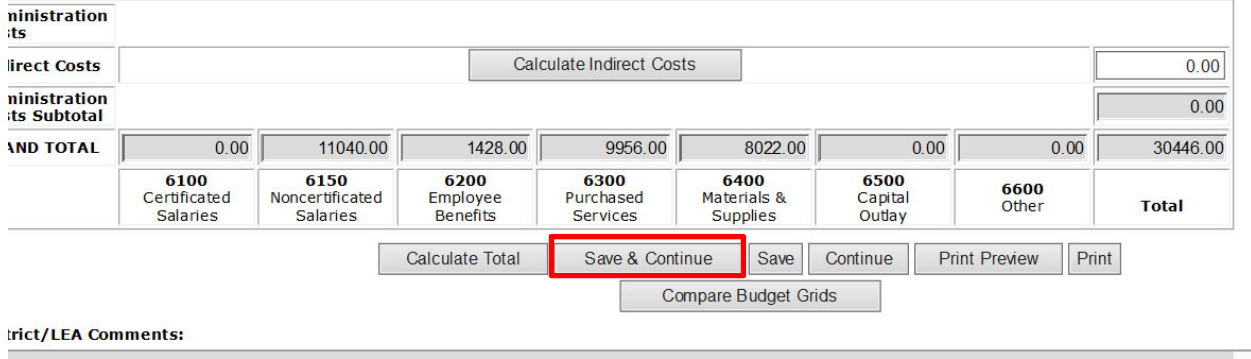

#### **Step 6:**

It will take you automatically into Capital Outlay, if you do not have capital outlay, or you have no changes, simply hit Save & Continue to move forward.

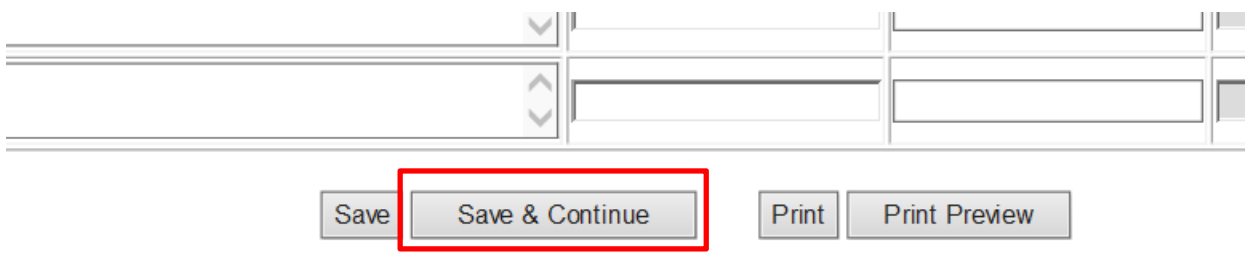

#### **Step 7:**

You will hit Submit to forward it onto DESE. If you have any notes for DESE in regards to the Budget Amendment you may type those in the District/LEA Comments box. If DESE has an issue with a payment or budget you will see their notes in the DESE Comments box.

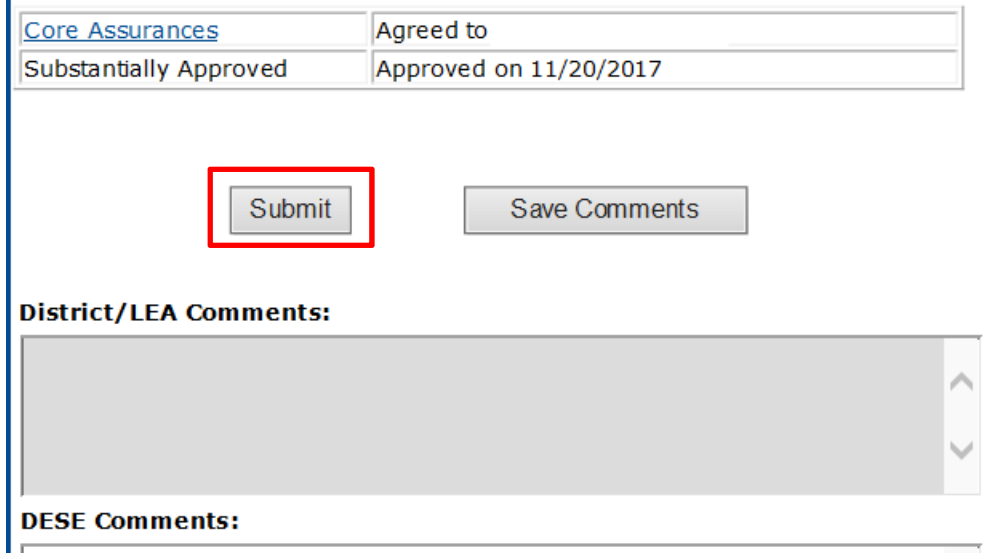

#### **Step 8:**

 $\mathbf{r}$ 

If your changes are accepted DESE will mark status as Approved next to each item. If Disapproved DESE will mark that status and send a note on why it was not approved.

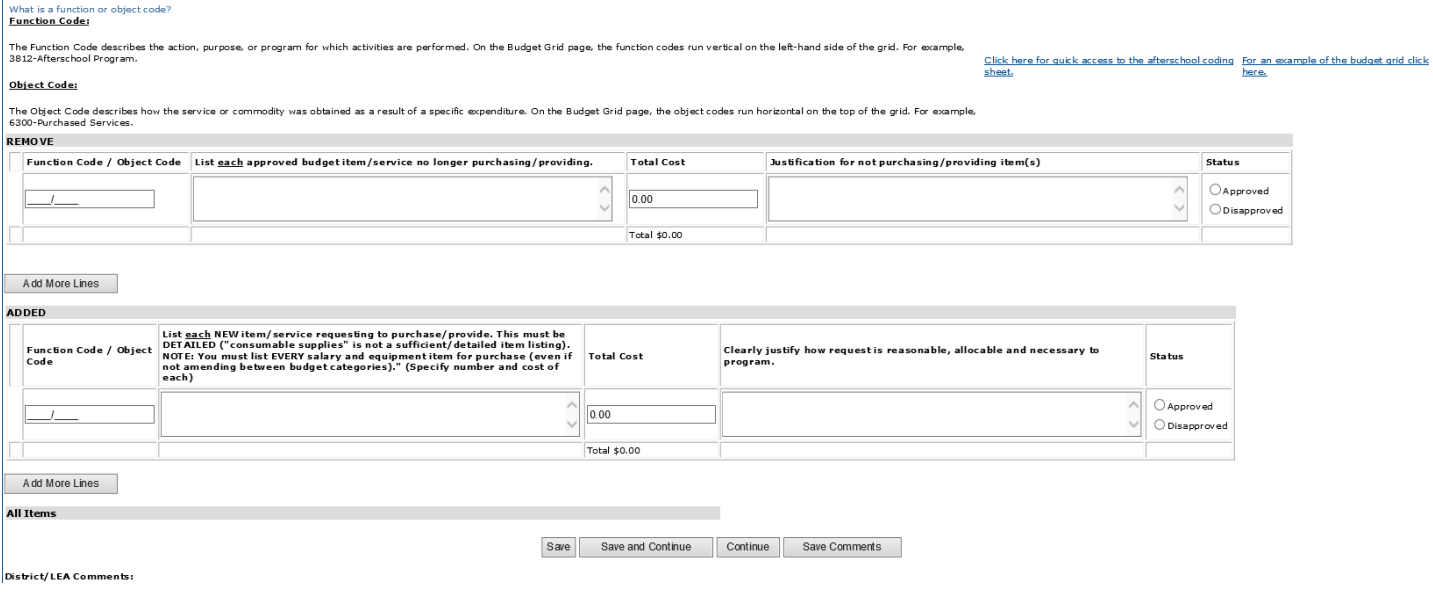

# **SECTION IV REQUESTING A PAYMENT**

# **Payment Request Information**

#### GUIDANCE

#### Completing Payment Requests

- Payment requests cannot be completed until an initial budget application for the corresponding fiscal year has been approved.
- To comply with 2 CFR Part 200.306, the department will no longer allow LEAs to include amounts on their payment requests for costs that will be paid by the time the payment is received. Instead, payments may only be requested on a reimbursement basis for the purpose and condition of the grant and include expenditures **up to payment request submission date**.

Example: Payment request submitted on 4‐3‐19 can only include costs from last payment until 4‐3‐19 when the payment was submitted.

- Expenditures in the payment request can only be requested where funds have been budgeted and expended for that fiscal year, based on the last approved budget application.
- **Actual cumulative year‐to‐date expenditures** must be entered in the payment request grid. The ePeGS system will automatically calculate the payment request amount based on the actual cumulative year‐to‐date expenditures minus the amount paid to date.
- Payment request will need to be to the exact penny. There is no variance.
- Any current year funds not expended will be returned to the federal grant it was awarded under.

#### Submitting Payment Requests

- Payments may be requested between the 21st to the 1st of the month.
- If the LEA is notified they have been placed on the Cash Management Plan (http://dese.mo.gov/financial‐admin‐services/cash‐management‐plan), the LEA must submit ePeGS payment request and Cash Management Payment Requesting Supporting Documentation Form.
- Payment requests cannot be submitted if a corresponding fiscal year budget application is in submitted status.
- Payment requests cannot be submitted if the corresponding fiscal year FER is in a closed status (submitted, approved, or processed).

#### INSTRUCTIONS AND SCREEN SHOTS

## **Step 1: Select Payment Request** (Be sure you are in correct fiscal year)

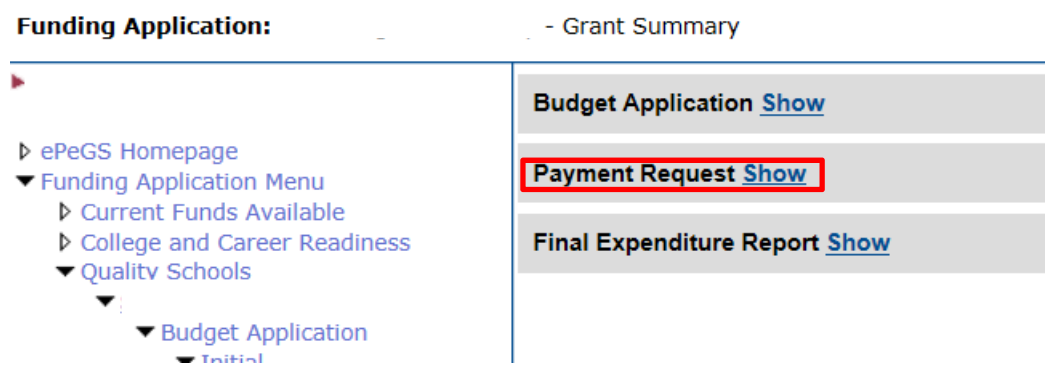

## **Step 2: Create Payment Request**

n.

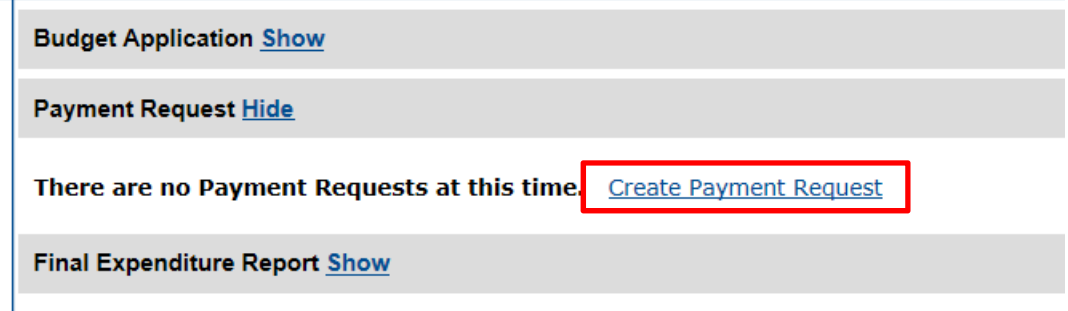

#### **Step 3: Enter Year‐to‐Date Expenditures**

Expenditure amounts entered in the payment grid may only:

- o be entered where funds have been budgeted in the last approved budget application.
- o include actual cumulative year‐to‐date expenditures up to the payment request submission date. The ePeGS system will automatically calculate the payment request amount based on the actual cumulative year‐to‐date expenditures minus the amount paid to date. This example shows nothing paid to date and you can see in the red boxes where funds have not been entered to be reimbursed.

#### **Payment Grid -**

Payment Request Amounts will be automatically calculated based on actual cumulative expenditure data. The formula used to calculate the payment request amount is:

Actual Cumulative Program Year Expenditure to Date - Amount Paid to Date

Expenditure cells will be grayed out where \$0.00 has been budgeted.

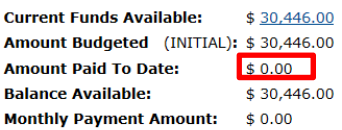

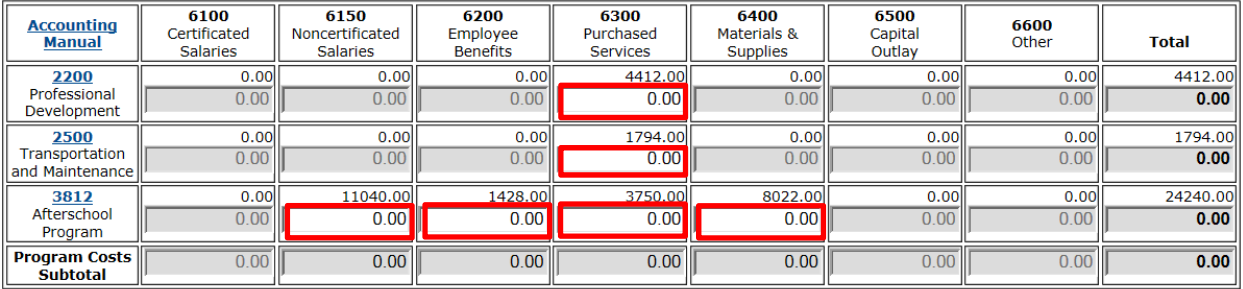

#### **Step 4: Click Save to Calculate Payment Amount**

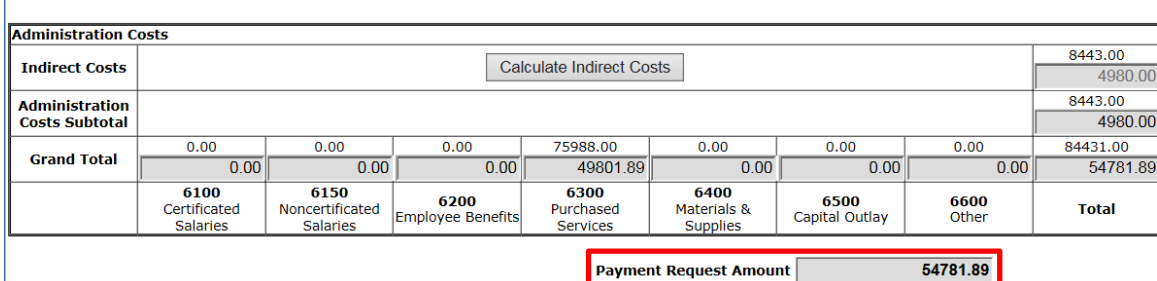

#### **Step 5: Check Certification Box and Save**

Enter any comments in the LEA Comment box, check the assurance box and click Save for the Submit button to appear.

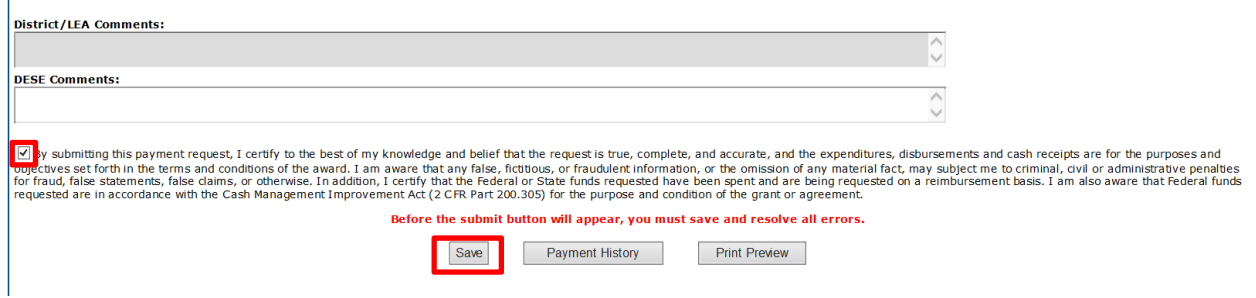

#### **Step 6: Submit Payment Request**

If the Edit button appears, view the edits by clicking the button and fix all hard errors (hard errors will be indicated with an (E) before resaving and submitting.

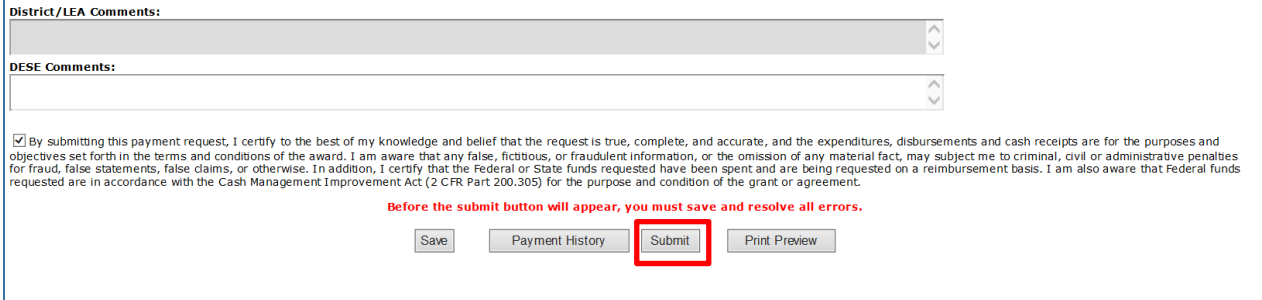

#### **Step 7: Receive Approval/Disapproval Notification**

The LEA will receive an automated email from DESE Extended Learning Finance indicating if the payment was approved or disapproved. The email will be set to the contact listed on Core Data Screen 3. Please note that DESE Extended Learning Finance cannot change to whom this information is sent. The LEA must ensure that contact information as reported in August Cycle Core Data Screen 3 is accurate and up‐to date. If the payment is disapproved, log back in to make necessary corrections and resubmit.

# **SECTION V REVISING A PAYMENT REQUEST**

#### GUIDANCE

- If the LEA needs to revise a payment request while it is in the submitted/approved status, the LEA will need to contact their DESE technical assistant contact for assistance. In this case, exl@dese.mo.gov or (573) 522‐2627.
- Revising a payment request will put the payment back in created status and it will not be processed until it is resubmitted and approved.

#### **INSTRUCTIONS AND SCREEN SHOTS**

#### **Step 1: Revise the Payment Request**

Update the payment request grid where needed using the steps in Section II of this guide.

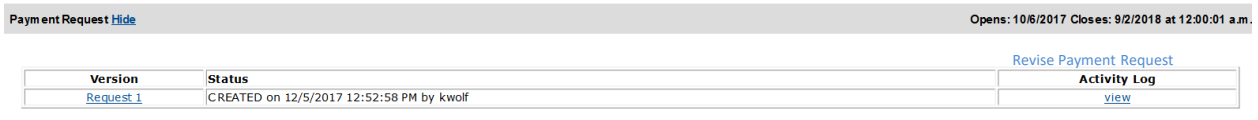

#### **Step 2: Submit Payment Request**

After all hard errors have been corrected, click Save for the Submit button to appear.

# **SECTION VI REQUESTING ADDITIONAL PAYMENTS**

#### **Step 1: Select Payment Request**

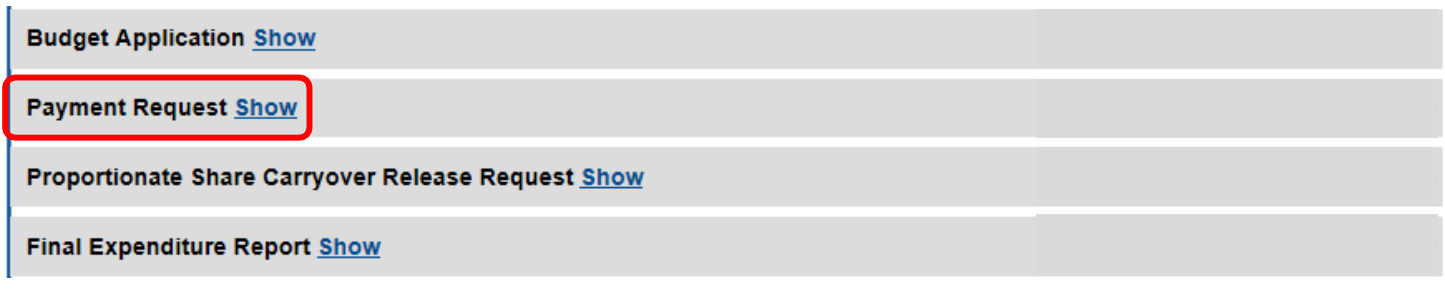

#### **Step 2: Create Payment Request**

Click Create Payment Request to open a new request. This can only be done after the last payment has been processed.

Payment Request Hide

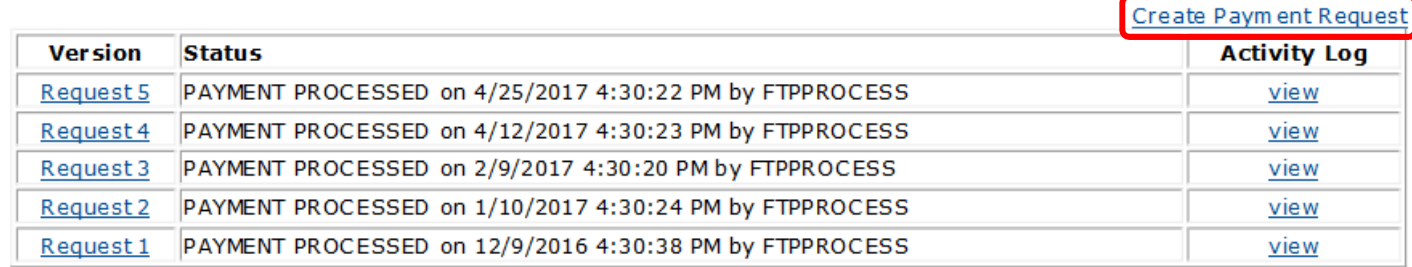

#### **Step 3: Complete Payment Request**

Complete the payment request using the steps in Section II of this guide.

#### **Step 4: Submit Payment Request**

After all hard errors have been corrected click the Submit button.

# **SECTION VII SUBMITTING A FINAL EXPENDITURE**

## **Step 1: Select Final Expenditure Report (Will not be open until July 1st)**

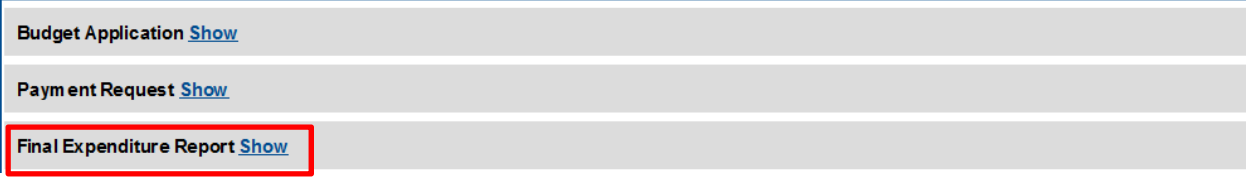

## **Step 2: Click Create FER**

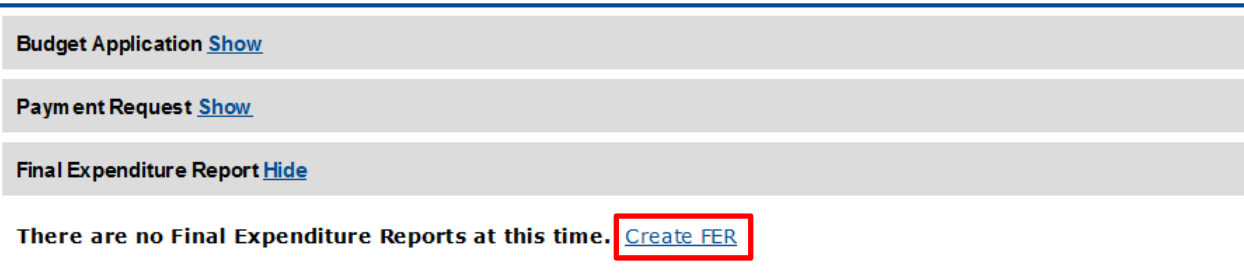

## **Step 3: Enter your final amounts for the year to close out your budget.** The Final Expenditure Report **will** generate your final payment.

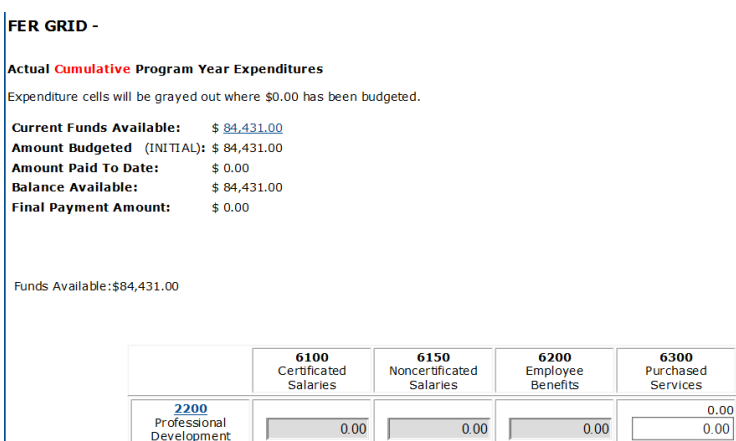

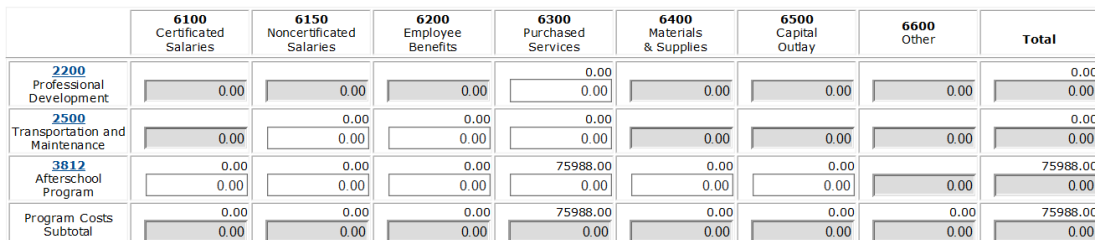